# How To Join Zoom

## Open Zoom Via Web Browser or App

#### 1. Via Web Browser https://zoom.us

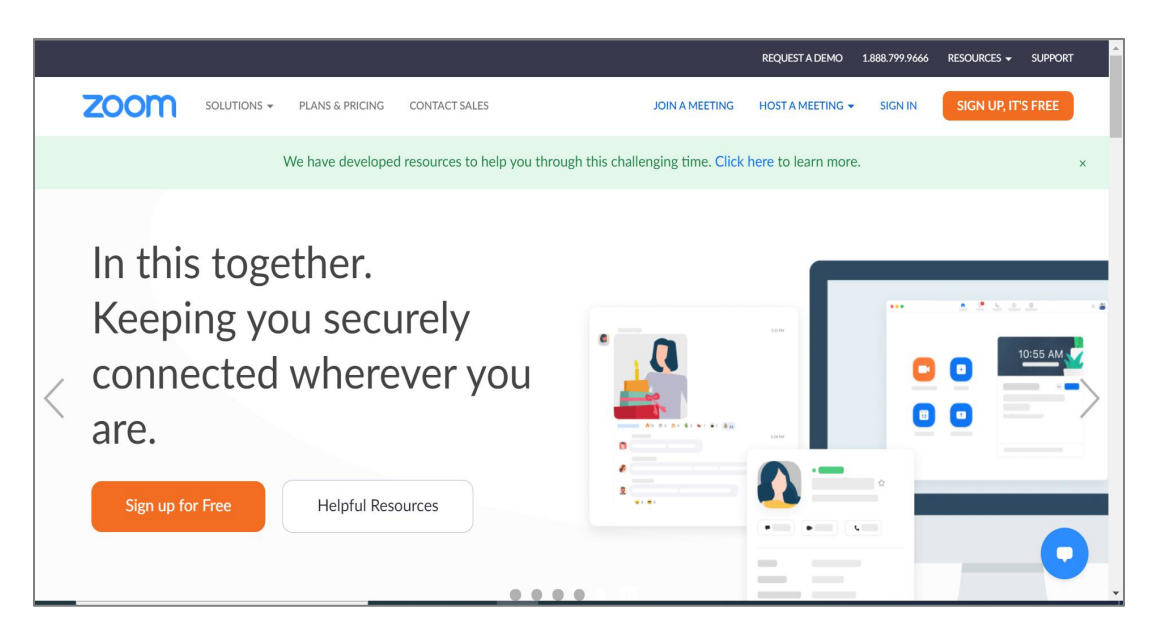

1. Via App download from this link https://zoom.us/support/download

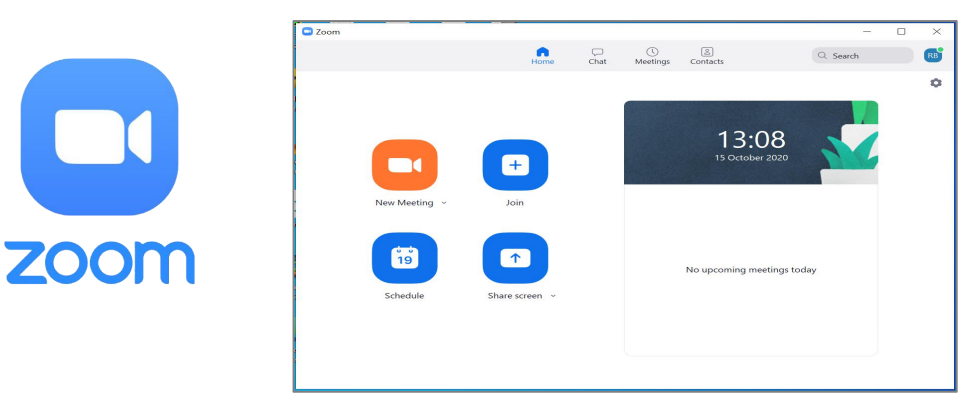

## Join Meeting From Browser

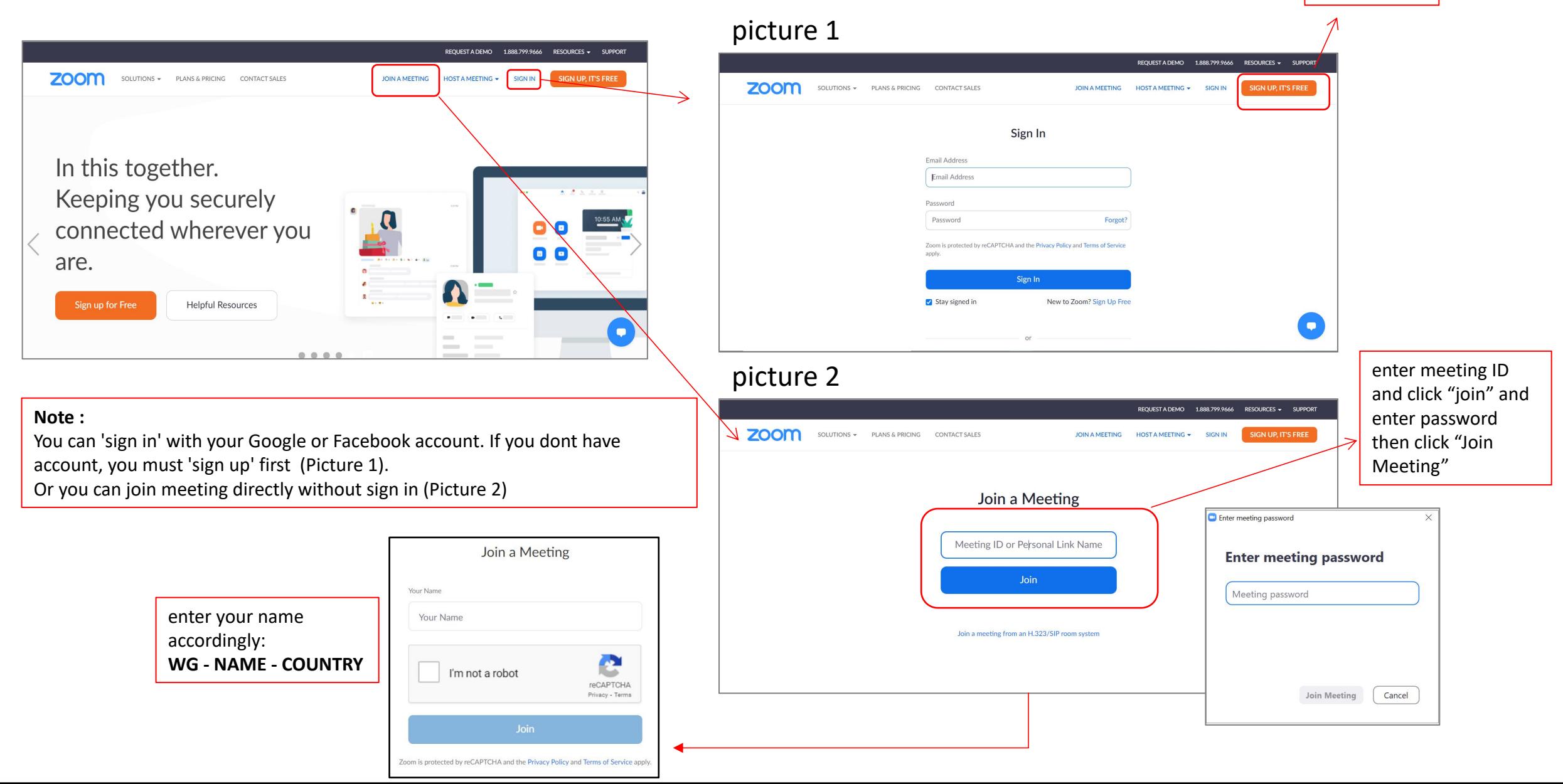

sign up here

## Join Meeting From App

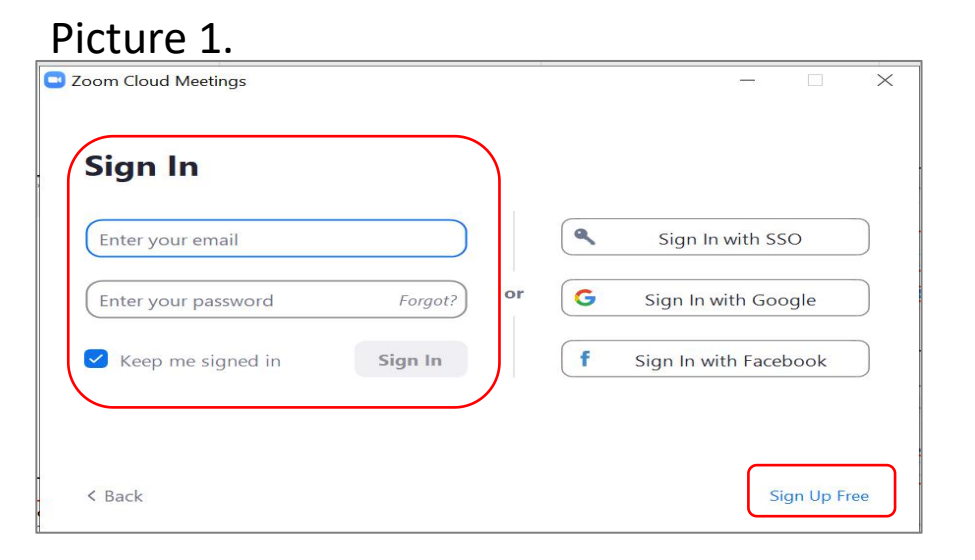

#### Picture 3.

Schedule

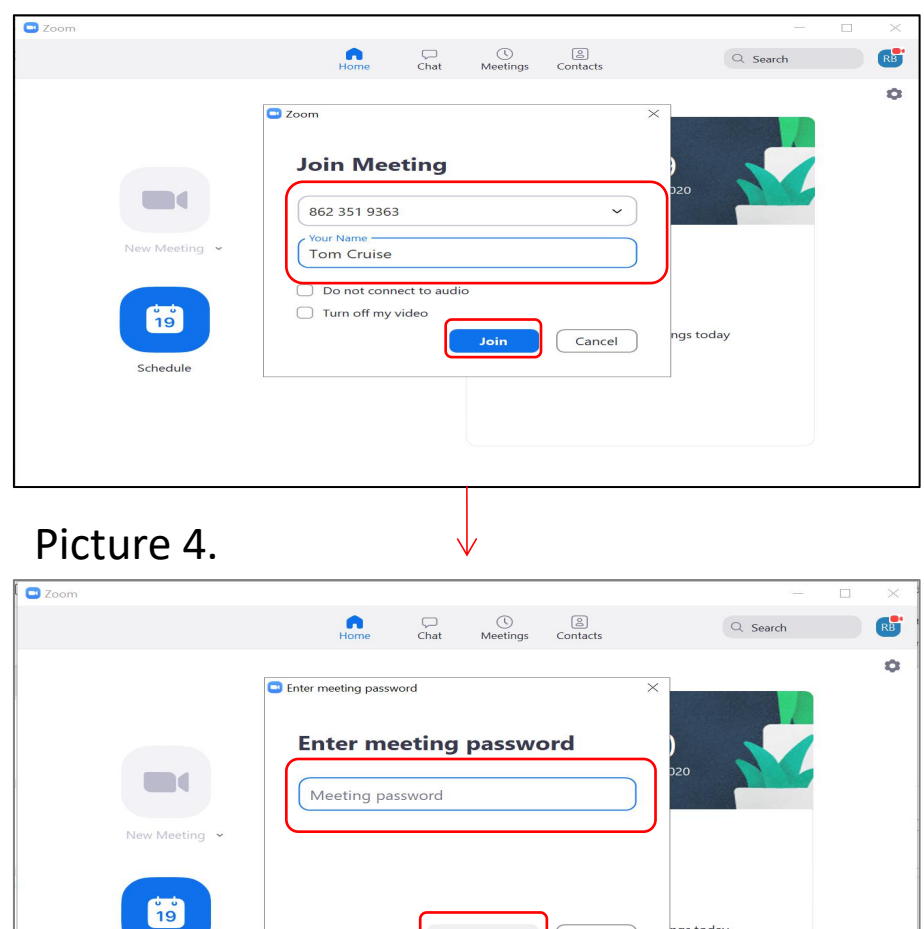

**Join Meeting** 

ngs today

Cancel

#### **NOTE**

Picture 1 : Sign in with your email. If you dont have account you can sign up first Picture 2 : Join Meeting

Picture 3 : enter your Meeting ID and Your Name accordingly

(**WG - NAME - COUNTRY)** Picture 4 : Enter passcode and click "Join Meeting"

#### Picture 2.

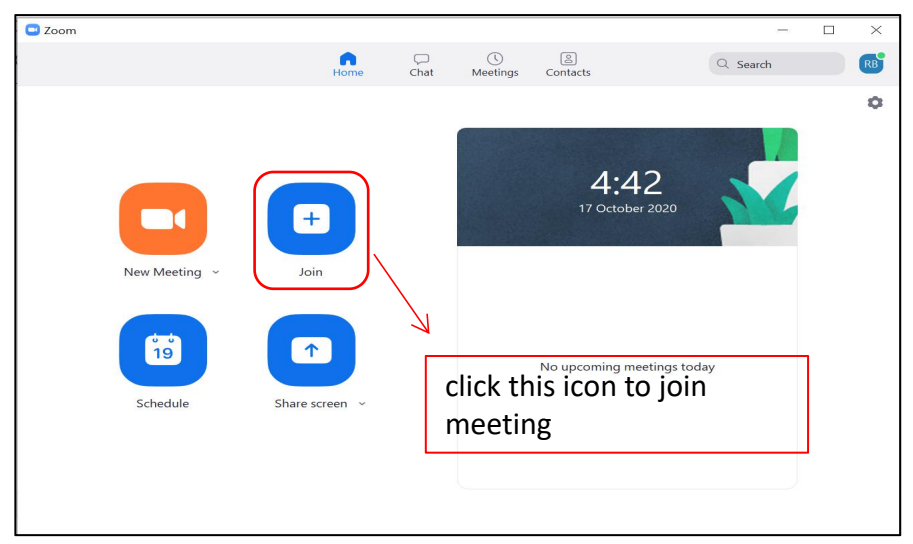

## Zoom Interface

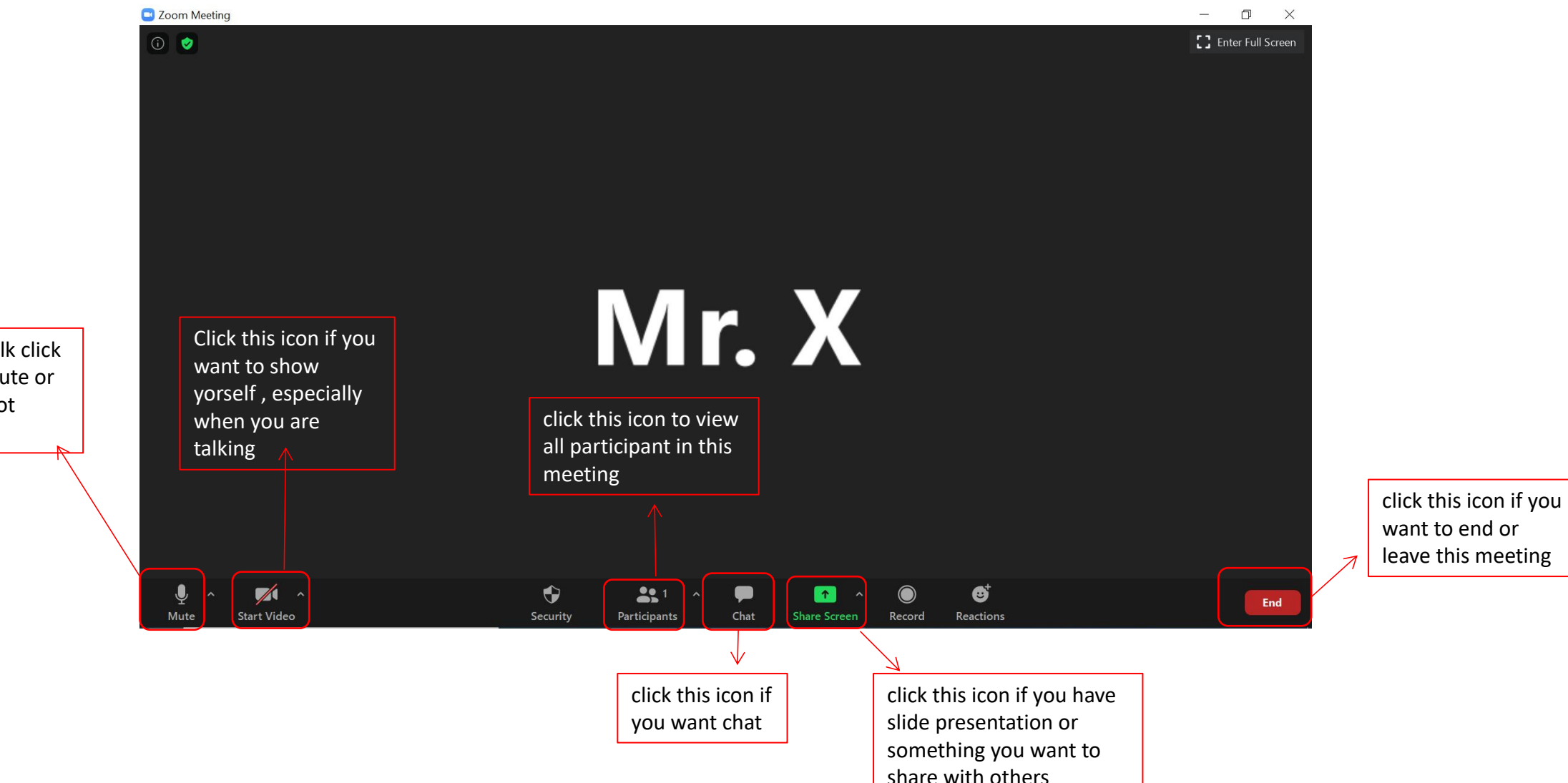

if you want to talk click this icon to unmute or mute if you're not talking

## Join Breakout Room

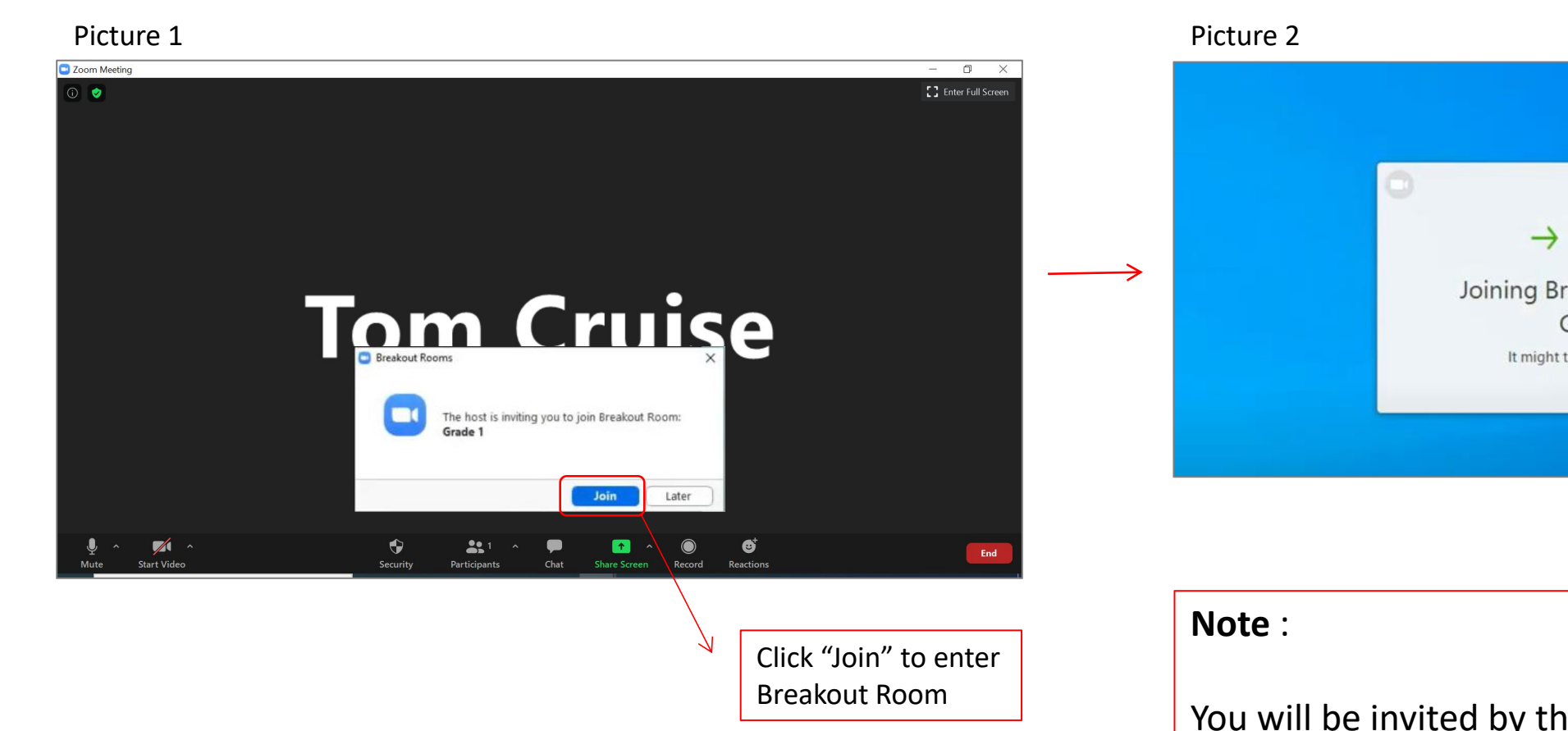

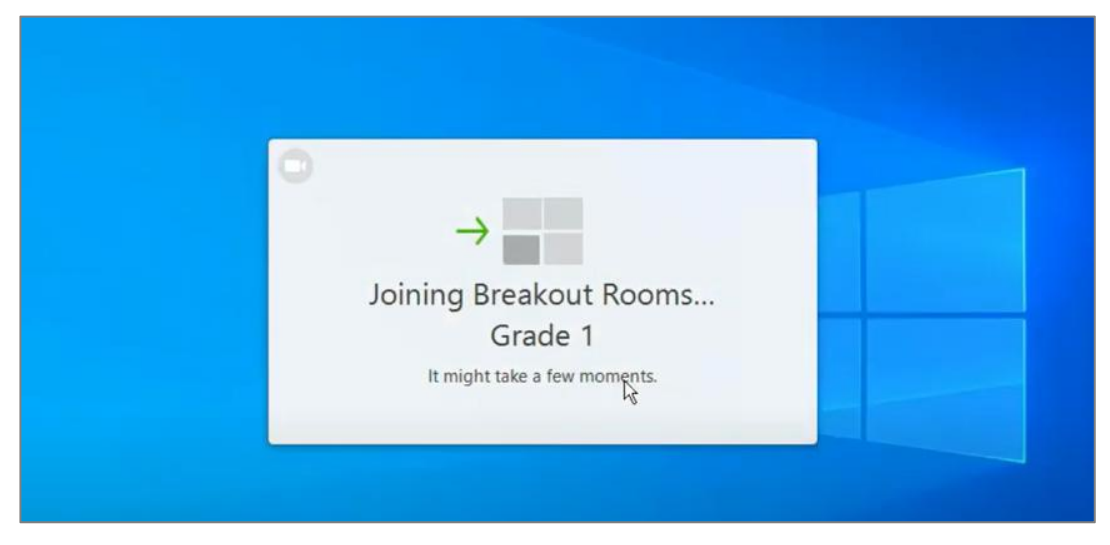

#### **Note** :

You will be invited by the Host to Join Breakout Room

Click "Join" to Join breakout Room (Picture 1) Wait a few moments until you are in (Picture 2)

### Leave Breakout Room and Back To Main Room

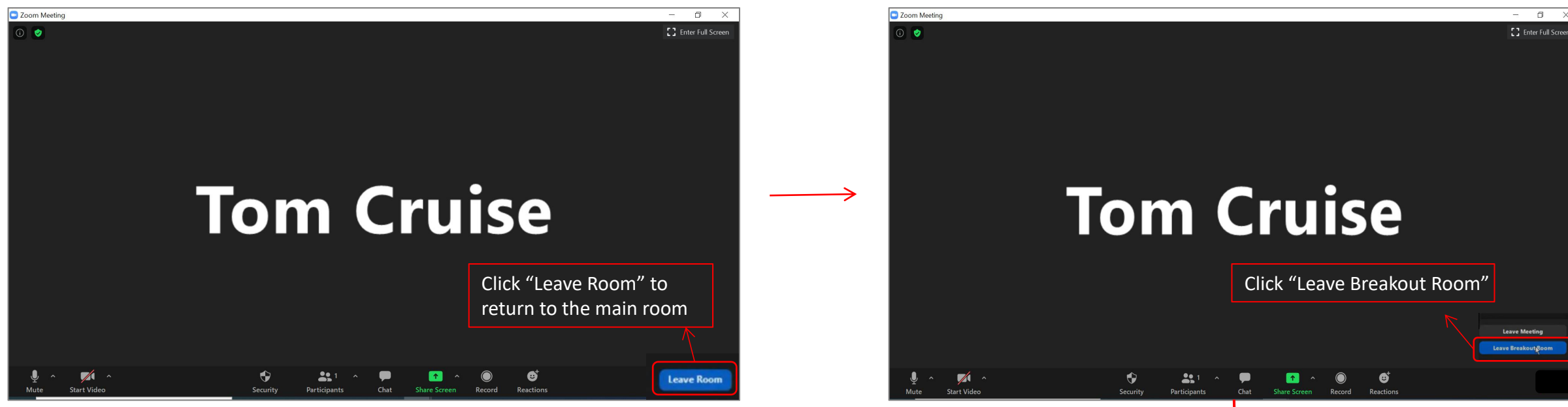

#### **Attention!**

Dont click "Leave Meeting" because you will be out of the meeting

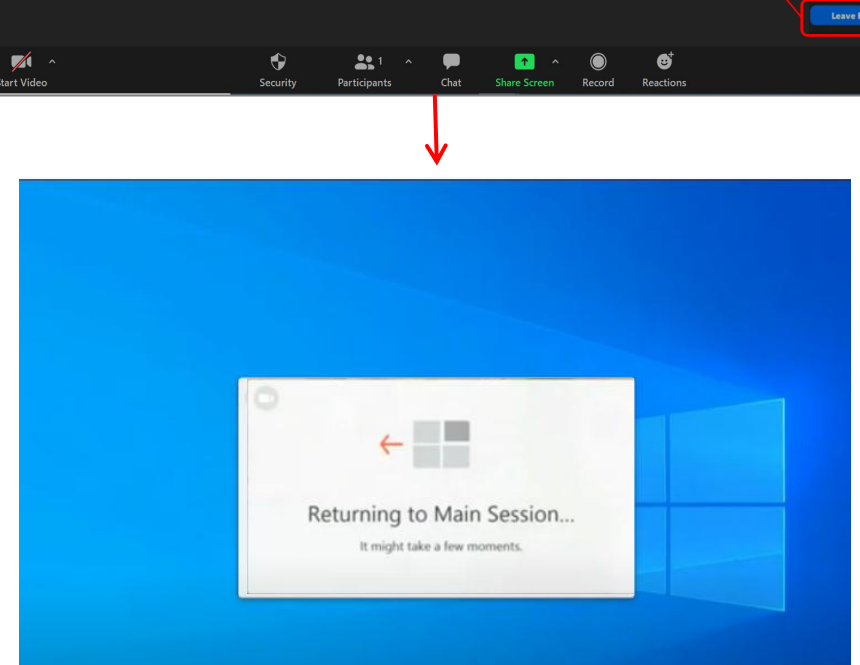

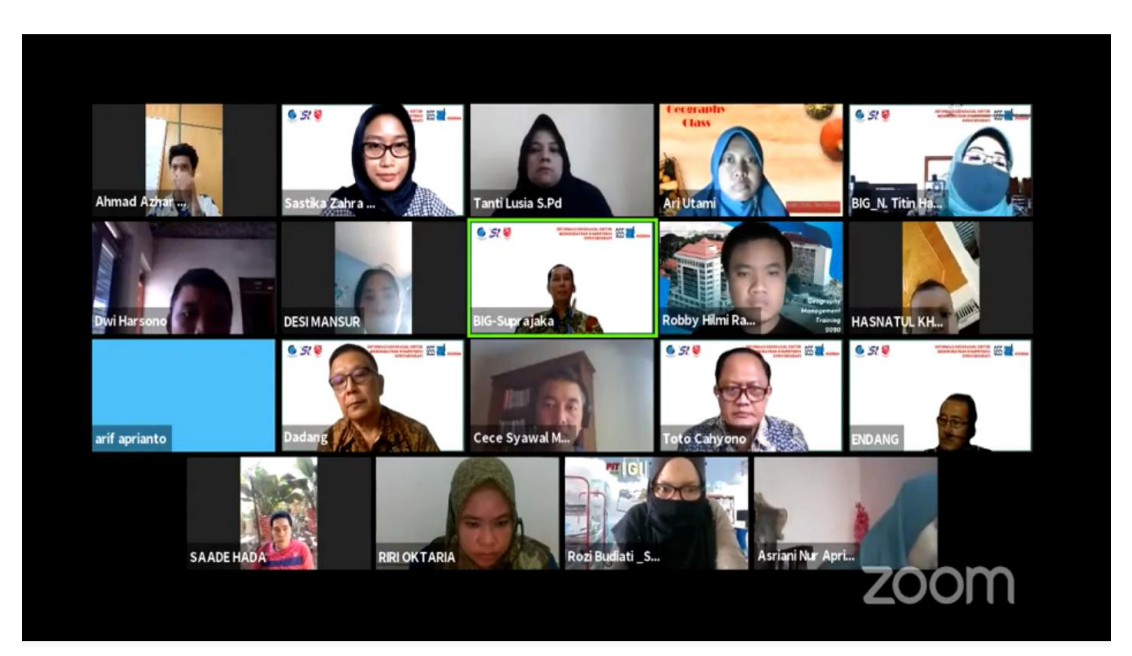

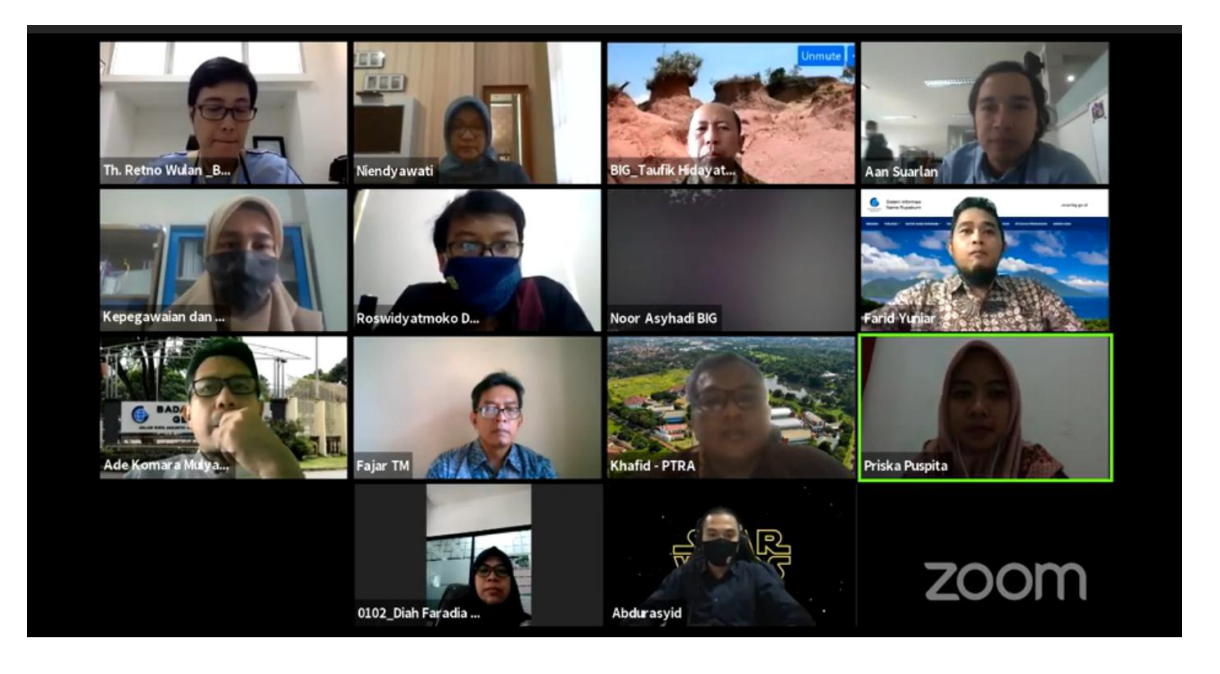

## Thank You..